## **Mikrofonos hangrögzítés beszédfelismeréssel**

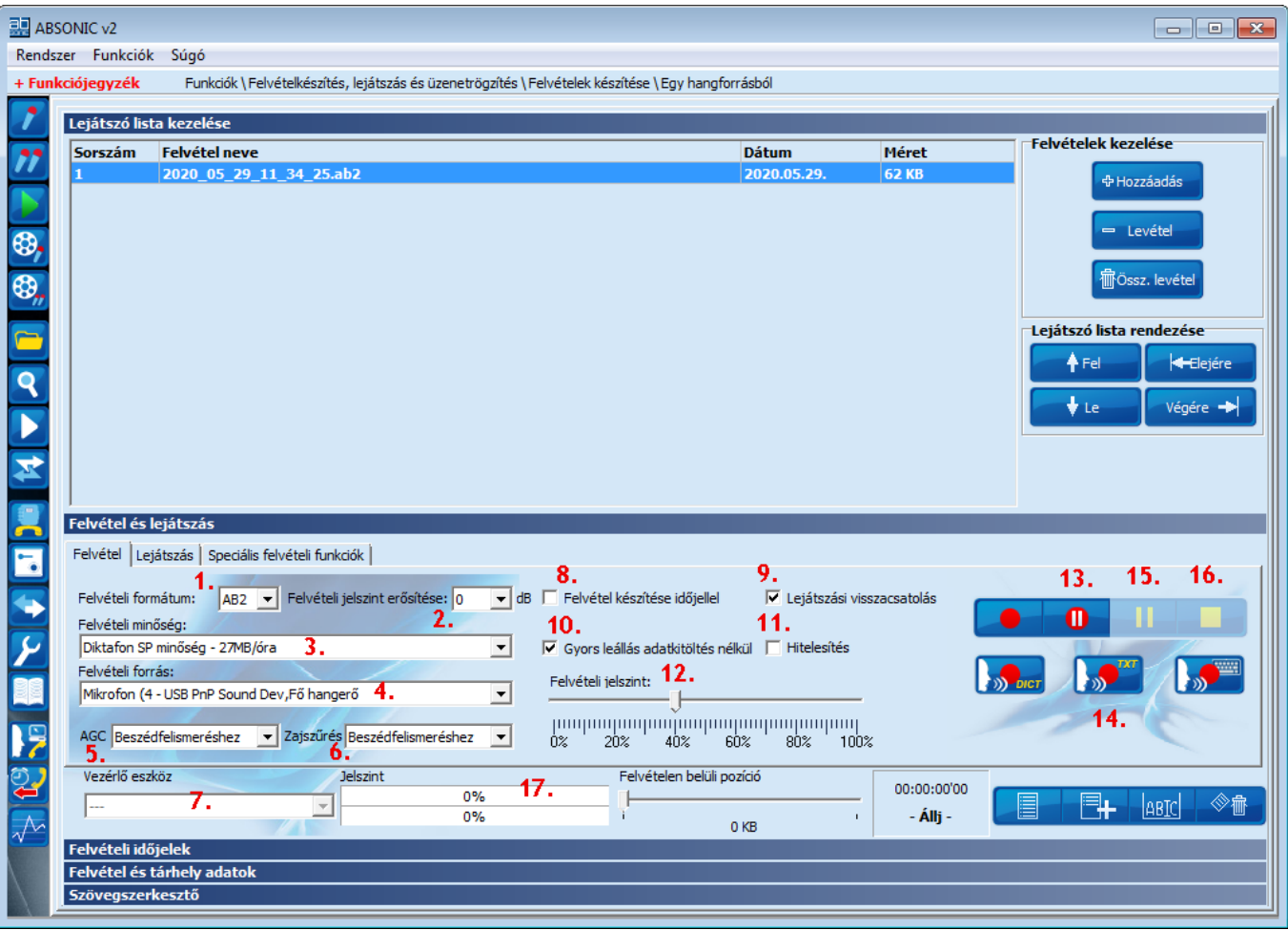

Egy beszédforrásból történő rögzítés esetén a következőket kell megadnunk a program indításakor, vagy ha a korábbi felvételkészítés beállításain változtatni szeretnénk valamit:

Felvétel készítés előtt az alábbi beállítások adhatók meg:

- 1. A **felvétel formátum**át, ajánljuk az ABSONIC saját formátumát (AB2) a kis tárhely igény és a felvétel védelme miatt, mivel ez egyedi digitális tömörítéssel készül. Választható még WAV vagy MP3.
- 2. **Felvételi jelszint erősítése**: használata csak akkor javasolt, ha más módszerrel nem lehet növelni a hangerőt.
- 3. A **felvétel minőségét**: a *Diktafon SP* minőséget ajánljuk, de igény szerint bármelyik választható a legördülő menűből
- 4. A **felvétel forrás**át: azt az eszközt válasszuk ki, amelyről felvételt szeretnénk készíteni (Pl. hangkártya mikrofon bemenete, vagy USB-s OLYMPUS távkezelő, Samson mikrofon stb.)
- 5. **AGC:** Beállítható, hogy a felvétel rögzítésének jelszintje (hang ereje) automatikusan legyen szabályozva a *Felvételi jelszint* beállító csúszkán beállított értékhez képest. Ha beszédfelismeréssel szeretnénk a hangfelvételt leíratni, akkor állítsuk a *Beszédfelismeréshez* állapotra. Ha nincs szükség beszédfelismerésre, de a felvétel érthetőségét növelni szeretnénk, akkor állítsuk a *Közepes* vagy *Magas* értékre. Az utóbbi két beállítás csak korlátozottan alkalmas beszédfelismerésre!
- 6. **Zajszűrés:** Beállítható, hogy a felvétel rögzítése közben a különféle zajok milyen erősen legyenek csökkentve, a beszéd érthetőségének javítása érdekében. Amennyiben nincsenek háttérzajok vagy beszédfelismerést szeretnénk használni, akkor hagyjuk *Kikapcsolva* álláson. A háttérzajok mennyiségétől függően állítsuk

*Alacsony, Közepes* vagy *Magas* értékre. Zajszűrő használata a beszédfelismerés hatékonyságát minden esetben csökkenti!

- **7. Vezérlő eszköz:** a diktáláshoz ajánlott a vezetékes **OLYMPUS** vezérlő/távkezelő eszközzel történő felvételezéskor válasszuk ki a listából, egyéb esetben hagyjuk üresen.
- 8. **Felvétel készítése időjellel:** bekapcsolásakor a beszédfelismerés eredményeként létrejött dokumentum és hangfelvétel is időjelekkel lesz ellátva. Az időjelek segítségével a hangfelvétel és a dokumentum szövegének megfelelő pontjai összekapcsolódnak. Ha nem szeretnénk a későbbiekben sem leíratni a felvételt, akkor ne tegyünk pipát a jelölő négyzetbe.
- 9. **Lejátszási visszacsatolás**: Mobiltelefonok bluetooth-al történő hangrögzítése vagy Skype manuális rögzítése esetén használjuk, most ne tegyünk pipát a jelölő négyzetbe.
- 10. **Gyorsleállás adatkitöltés nélkül:** Az egycsatornás manuális hangfelvételek leállításakor egy felugró ablakban kitölthető a hangfelvétel címe, készítő neve, megjegyzés stb. A bepipálással ez az ablak nem ugrik fel, hanem a felvételkészítés időpontjából automatikusan ad egy nevet a felvételnek, a többi mező kitöltetlen marad.
- 11. **Hitelesítés:** Bekapcsolásával egy ellenőrző kód készül. Az ellenőrző kóddal később bármikor ellenőrizhető, hogy a felvétel az eredeti állapotában van-e vagy esetleg manipulálták.
- 12. A **felvételezés jelszint**jét, melyet a kivezérlést jelző skálán ellenőrizhetünk a **felvételkész állapot** gomb megnyomásával. Átlagos beszédhangerőnél a zöld színmezőben mozogjon a jelszint.
- 13. **Felvétekész állapot** gomb a beállítások ellenőrzéséhez, ekkor a felvételezés még nem indul el.

## 14. **Felvétel készítés beszédfelismeréssel indítása**

- 14.1. Amennyiben a beszédfelismerés beállításainál nem kapcsoltuk be az **Inditás pillanat állj állapottal** funkciót, abban az esetben elindul a hangrögzítés és a beszédfelismerés az aktuális beállításokkal.
- 14.2. Amennyiben bekapcsoltuk az **Indítás pillanat állj** állapottal funkciót, akkor ellenőrizzük a mikrofonba beszélve a hangerőt, valamint a leirat szövegformázási lehetőségeit (a Microsoft Word programból ismert funkciókkal), melyek a következők:

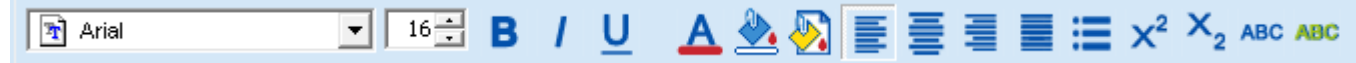

- 14.2.1. ha mindent rendben találunk, akkor kattintsunk a villogó **Felvételkészítés beszédfelismeréssel indítása** gombra (14. sorszámú gomb).
- 15. **Pillanat állj**  szünet
- 16. **Felvétel készítés leállítása**

16.1. Amennyiben a **Beszédfelismerés beállítás**ainál bekapcsoltuk a **Beszédfelismerés indítása és leállítása segítő felülettel** funkciót, akkor az alábbi ablak jelenik meg:

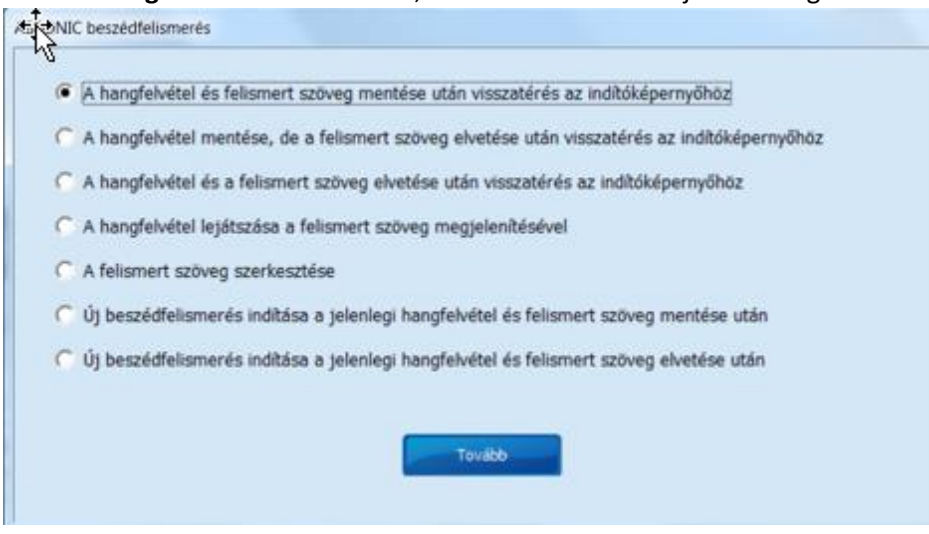

16.1.1. Válasszuk ki a nekünk megfelelő funkciót és kattintsunk a **Tovább** gombra.

## 17. Hangfelvétel és leirat mentése

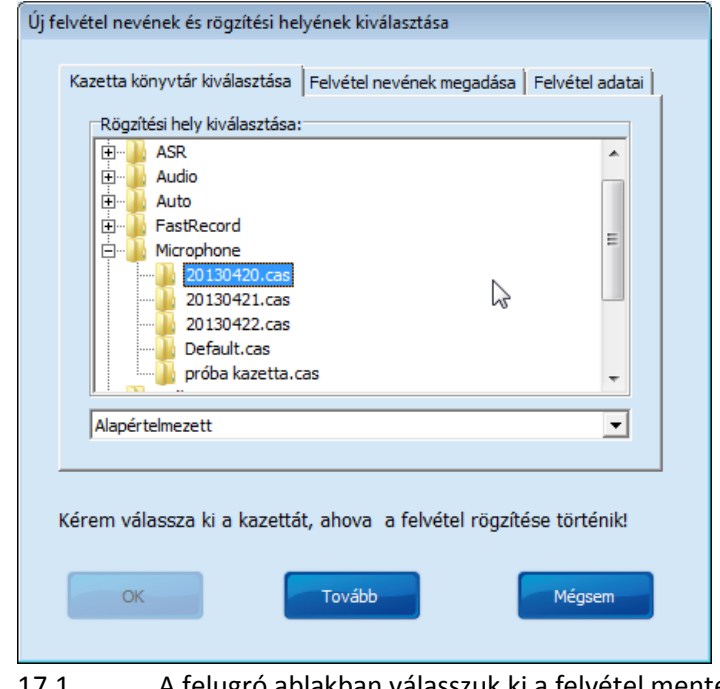

- 17.1. A felugró ablakban válasszuk ki a felvétel mentésének helyét.
- 17.2. Nyomjuk meg a **Tovább** gombot.

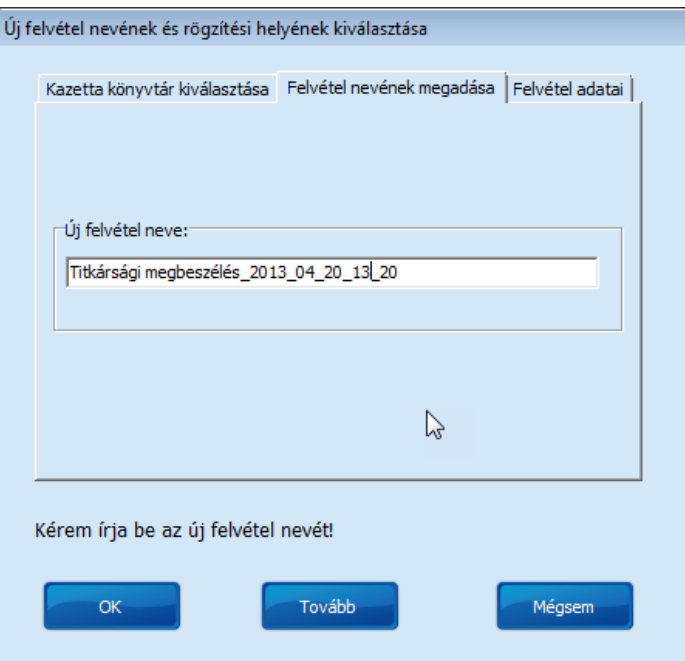

- 17.3. A felugró ablakban az automatikusan megjelenő felvétel nevét kiegészíthetjük a későbbi könnyebb visszakereshetőség miatt.
- 17.4. Ha további adatokat szeretnénk megadni, akkor nyomjuk meg ismét a **Tovább** gombot. Ha az **Ok** gombot nyomjuk meg, akkor a felvétel mentése azonnal megtörténik.

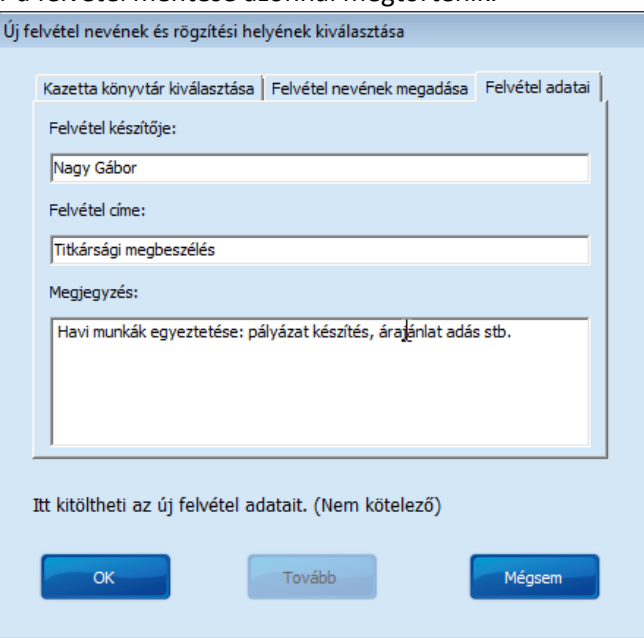

- 17.5. A felugró ablakban adjuk meg a **felvétel készítő**jének nevét (maximum 50 karakter lehet).
- 17.6. Adjuk meg a **felvétel cím**ét (maximum 50 karakter lehet).
- 17.7. **Megjegyzés**t is írhatunk a felvételhez (maximum 100 karakter lehet).
- 17.8. Nyomjuk meg az **OK** gombot és a felvétel mentésre kerül az előzőleg megadott adatokkal.